# **โปรแกรมเสริมสำหรับการจัดวางและถอดปริมาณรั้วบ้านทาวน์เฮาส์**

#### **อรรถวุฒิ อร่ามศิริรุจิเวทย์<sup>1</sup>**

#### **บทคัดย่อ**

การวางแบบรั้วบ้านทาวน์เฮ้าส์ภายในโครงการบ้านจัดสรรประเภททาวน์เฮาส์เป็นขั้นตอนที่ต้องใช้ เวลานาน เนื่องจากภายในโครงการมีแบบบ้านทาวน์เฮ้าส์หลายแบบและมีแปลงบ้านจำนวนมาก เมื่อมีการ ปรับเปลี่ยนแบบผังโครงการจะต้องดำเนินการจัดวางแบบรั้วบ้านใหม่ทุกครั้ง ในปัจจุบันการถอดปริมาณรั้ว บ้านทาวน์เฮ้าส์แต่ละแบบใช้การนับจำนวนจากแบบผังโครงการด้วยมือ จึงอาจก่อให้เกิดความคลาดเคลื่อน ได้ อีกทั้งในการก่อสร้างรั้วบ้านทาวน์เฮาส์จะต้องหาตำแหน่งเสาเข็มของรั้วบ้านจากแบบรั้วบ้านที่ได้จัดทำ ขึ้น งานวิจัยนี้จึงมีวัตถุประสงค์เพื่อพัฒนาโปรแกรมเสริมใน SketchUp ที่ช่วยในการจัดวางแบบรั้วบ้าน ทาวน์เฮาส์ การถอดปริมาณ และการหาตำแหน่งเสาเข็มของรั้วบ้าน เพื่อช่วยลดระยะเวลาในการทำงานและ ลดข้อผิดพลาด

โปรแกรมเสริมใน SketchUp ที่พัฒนาขึ้นสามารถวางรั้วบ้านทาวน์เฮาส์ได้ทั้งสามกรณี ได้แก่ กรณี แปลงริมติดถนนสาธารณะ กรณีแปลงริมติดซอยกลับรถ และกรณีแปลงริมติดรั้วโครงการ โดยโปรแกรม สามารถวางแบบรั้วบ้านทาวน์เฮาส์มาตรฐานบางส่วนของโครงการได้โดยอัตโนมัติ และมีเครื่องมือในการวาง รั้วบ้านทาวน์เฮาส์ที่มีขนาดแผ่นที่แตกต่างจากขนาดแผ่นมาตรฐาน โดยผู้ใช้โปรแกรมสามารถปรับขนาดของ แผ่นให้ได้ตามความยาวของรั้วบ้านจริง นอกจากนี้โปรแกรมสามารถถอดปริมาณจำนวนแผ่นรั้วคอนกรีต สำเร็จรูปแต่ละขนาดที่ใช้สำหรับโครงการ และให้ข้อมูลตำแหน่งเสาเข็มรั้วบ้านทาวน์เฮาส์ โดยบันทึกข้อมูล ดังกล่าวในไฟล์ CSV ที่สามารถเปิดดูข้อมูลได้จากโปรแกรมประเภทสเปรดชีตทั่วไป

โปรแกรมเสริมที่พัฒนาขึ้นสามารถลดระยะเวลาในการทำงาน โดยระยะเวลาที่ใช้ในขั้นตอนการวาง แบบรั้วบ้านทาวน์เฮาส์ไปจนถึงการถอดปริมาณแผ่นรั้วบ้านทาวน์เฮาส์และตำแหน่งเสาเข็มรั้วบ้าน ทาวน์เฮาส์ จากเดิมที่ต้องใช้ระยะเวลา 48 ชั่วโมง ลดลงเหลือ 3 ชั่วโมง 10 นาที

**คําสําคัญ**: รั้วบ้านทาวน์เฮาส์, โปรแกรมเสริมสำหรับ SketchUp, ถอดปริมาณวัสดุ

#### **Plugin for Townhouse Fence Layout and Quantity Take-off**

**Attawut Aramsirirujiwate <sup>1</sup>**

#### **Abstract**

Placing a townhouse fence within a townhouse housing project is a timeconsuming process.This is because the project consists of various types of townhouse units and a large number of plots. Whenever there are changes in the project layout, it is necessary to proceed with the placement of new house fences each time. Currently, the quantity of fence panels is manually counted based on the project plan, which can lead to inaccuracies. In addition, during the construction of townhouse fences, it is necessary to locate the positions of the fence posts based on the prepared fence design. The objective of this research is to develop a plugin for SketchUp that aids in the placement of townhouse fences, quantity takeoff, and locating fence post positions. To help reduce the time required for work and minimize errors.

The developed SketchUp plugin allows for the placement of townhouse fences in three scenarios: units adjacent to public roads, units adjacent to U-turn alley, and units adjacent to project fences. The program can automatically place certain sections of standard townhouse fences within the project, and it provides tools for placing townhouse fences with panel sizes that differ from standard sizes. By using the program, users can adjust the size of the panels according to the actual length of the townhouse fence. In addition, the program can take-off the quantity of each size of precast concrete fence panels used in the project and provide information on the position of the townhouse fence piles. By recording the aforementioned data in a CSV file, the data can be viewed from a general spreadsheet program.

By using the developed plugin, significant time savings can be achieved in the entire workflow, from fence layout to the extraction of fence panel quantities and the determination of townhouse fence pile positions. The duration, which previously required 48 hours, can be reduced to 3 hours and 10 minutes.

#### **Keywords:** townhouse fence, SketchUp plugin, quantity take-off

 $1$  Major of Computer-aided Architectural Design/ Department of Architectural Technology, Faculty of Architecture, Silpakorn University, Email address: [aramsiriruji\\_a@silpakorn.edu](mailto:aramsiriruji_a@silpakorn.edu%20Tel) Tel : 0899952322

#### **บทนำ (Introduction)**

งานก่อสร้างแบบบ้านทาวน์เฮ้าส์ในโครงการหนึ่งจะประกอบไปด้วยงานผังแสดงสีแบ่งแยก Type บ้านทาวน์เฮ้าส์(ผังจัดสรรสี) งานวางแบบบ้านทาวน์เฮ้าส์ลงในผังจัดสรรสี(ผังวางบ้าน) และงานวางแบบรั้ว บ้านทาวน์เฮ้าส์ภายในโครงการ ซึ่งในขั้นตอนการวางแบบรั้วบ้านทาวน์เฮ้าส์ภายในโครงการนั้นเป็นการนำ ไฟล์แบบรั้วบ้านทาวน์เฮ้าส์มาตรฐานมาจัดวางลงในผังโครงการ ในโปรแกรมเขียนแบบ 2 มิติ การจัดวาง แบบรั้วบ้านทาวน์เฮ้าส์ลงในผังโครงการต้องจัดวางลงไปทีละแปลง ซึ่งภายโครงการจะมีแบบบ้านทาวน์เฮ้าส์ มีแบบบ้านหลายแบบและมีแปลงบ้านจำนวนมาก ขั้นตอนการวางแบบรั้วบ้านทาวน์เฮาส์มีดังนี้

- 1. ตรวจสอบผังวางบ้านเพื่อให้ทราบจำนวนแบบรั้วบ้านทาวน์เฮาส์มีการจัดวางแบบบ้านกี่ Unit เช่น 7 Unit, 6 Unit, 5 Unit เป็นต้น
- 2. นำแบบรั้วบ้านมาตรฐานตาม Type บ้านจากผังจัดสรรสีมาจัดวางแบ่งเป็น 7 Unit, 6 Unit, 5 Unit เป็นต้น ใช้เวลาทำงาน 8 ชั่วโมง
- 3. วางแบบรั้วบ้านทาวน์เฮาส์ลงในผังวางบ้านโครงการทั้งโครงการ ใช้เวลาทำงาน 32 ชั่วโมง
- 4. ฝ่าย Survey ดำเนินการถอดปริมาณแผ่นรั้วบ้านทาวน์เฮาส์จากแบบวางรั้วบ้านทาวน์เฮาส์ใช้ เวลาทำงาน 8 ชั่วโมง
- 5. ฝ่าย Survey หาค่าพิกัดตำแหน่งเสาเข็มจากแบบวางรั้วบ้านทาวน์เฮาส์ใช้เวลาทำงาน 8 ชั่วโมง

ขั้นตอนการทำงานทั้งหมดใช้เวลาในการทำงานรวม 48-56 ชั่วโมง ปัญหาที่พบบ่อยคือ เมื่อมีการ ปรับผังโครงการจะต้องมาดำเนินการวางแบบรั้วบ้านใหม่ทุกครั้ง รวมไปถึงการถอดปริมาณแผ่นรั้วบ้าน ทาวน์เฮาส์เพื่อส่งงานต่อไปยังฝ่ายประมาณราคา ปัจจุบันทางฝ่าย Survey ยังคงดำเนินการถอดปริมาณด้วย มือ เนื่องจากจำนวนแผ่นรั้วบ้านทาวน์เฮาส์มีหลายแบบและมีจำนวนมาก จึงอาจก่อให้เกิดความผิดพลาดใน การถอดปริมาณได้

จึงมีแนวความคิดในการพัฒนาโปรแกรมที่ช่วยในการจัดวางแบบรั้วบ้านทาวน์เฮาส์และการถอด ปริมาณแผ่นรั้วบ้านทาวน์เฮาส์เพื่อลดระยะเวลาในการทำงานและลดข้อผิดพลาดในการถอดปริมาณ โดยการทำแบบในโปรแกรม SketchUp เนื่องจากเป็นโปรแกรมที่ง่ายต่อการใช้งานสำหรับบุคคลทั่วไป อีก ทั้งโปรแกรม SketchUp สามารถให้ข้อมูลที่นำมาใช้ในการคำนวนหาปริมาณงานคอนกรีตของแผ่นรั้วบ้าน ได้และสามารถเขียนเครื่องมือเสริมโดยใช้ภาษา Ruby

### **วัตถุประสงค์ของการวิจัย**

เพื่อพัฒนาโปรแกรมเสริมใน SketchUp ที่ใช้สำหรับการวางแบบรั้วบ้านทาวน์เฮาส์ถอดปริมาณ แผ่นรั้วทาวน์เฮาส์และหาตำแหน่งเสาเข็มของรั้วบ้านได้อย่างถูกต้อง และช่วยลดระยะเวลาในการทำงาน

### **ขั้นตอนการศึกษา**

1. ศึกษากฎหมายและข้อบัญญัติที่เกี่ยวข้องกับการออกแบบรั้วบ้านทาวน์เฮ้าส์

2. ศึกษาประเภทแบบรั้วบ้านทาวน์เฮ้าส์แบบต่างๆ ขั้นตอนและวิธีการทำงานการวางแบบรั้วบ้าน ทาวน์เฮ้าส์ลงในผังโครงการจากการทำงานจริงโดยใช้โปรแกรม AutoCAD

- 3. ศึกษาโปรแกรมที่สามารถนำมาใช้ในการวางบ้านรั้วบ้านทาวน์เฮาส์
- 4. ศึกษาโปรแกรม SketchUp และภาษาที่ใช้ในการเขียนโปรแกรมเสริม
- 5. พัฒนาโปรแกรมเสริมใน SketchUp ที่ใช้ในการวางแบบรั้วบ้านและถอดปริมาณรั้วบ้าน

6. นำโปรแกรมเสริมใน SketchUp ที่ได้พัฒนาขึ้นมาทดสอบโดยผู้ใช้งานจริงกับกระบวนการวาง แบบรั้วบ้านทาวน์เฮาส์และการถอดปริมาณรั้วบ้านทาวน์เฮ้าส์ภายในโครงการ

- 7. ปรับปรุงแก้ไขโปรแกรมเสริมในส่วนที่ยังไม่สมบูรณ์
- 8. ทดสอบเปรียบเทียบความถูกต้องและระยะเวลาที่ใช้วางแบบรั้วบ้านทาวน์เฮาส์ระหว่างวิธีการ

เดิมและวิธีการที่ใช้โปรแกรมเสริมที่พัฒนาขึ้น

9. สรุปผลการศึกษาและข้อเสนอแนะ

### **การทบทวนเอกสารที่เกี่ยวข้อง**

# **1. การศึกษากฎหมายที่เกี่ยวข้องในการออกแบบวางผังรั้วบ้านทาวน์เฮาส์**

กฎหมายที่เกี่ยวข้องกับการออกแบบรั้วบ้านของโครงการบ้านจัดสรรมีดังนี้

- 1.1 กฎกระทรวงฉบับที่ 55 (พ.ศ. 2543) ออกตามความในพระราชบัญญัติควบคุมอาคาร พ.ศ.2522 (ราชกิจจานุเบกษา, 2543: 26-29) กำหนดระยะร่นการจัดวางอาคารดังนี้
	- **-** ตึกแถวหรือห้องแถวที่สร้างถึง 10 คูหา หรือยาวรวมกันถึง 40 เมตร ผนังด้านข้างจะต้องมี "ที่ว่าง" กว้างไม่น้อยกว่า 4 เมตร แต่ถ้าเป็นอาคารอื่นต้องห่างจากผนังข้างห้องของตึกแถว เดิมนั้นไม่น้อยกว่า 2 เมตร (ภาพที่ 1)
	- **-** ตึกแถวหรือห้องแถวต้องมีที่ว่างระหว่างอาคารกับแนวเขตที่ดินด้านหน้าอาคารไม่น้อยกว่า 3 เมตร ด้านหลังอาคารต้องมีที่ว่างไม่น้อยกว่า 2 เมตร (ภาพที่ 1)

**-** อาคารที่มีความสูงไม่เกิน 9 เมตร ที่ผนังมีช่องลม หน้าต่าง ประตู หรือช่องระบายอากาศ ผนัง หรือระเบียงต้องเว้นระยะห่างจากแนวเขตที่ดินไม่น้อยกว่า 2 เมตร (ภาพที่ 1)

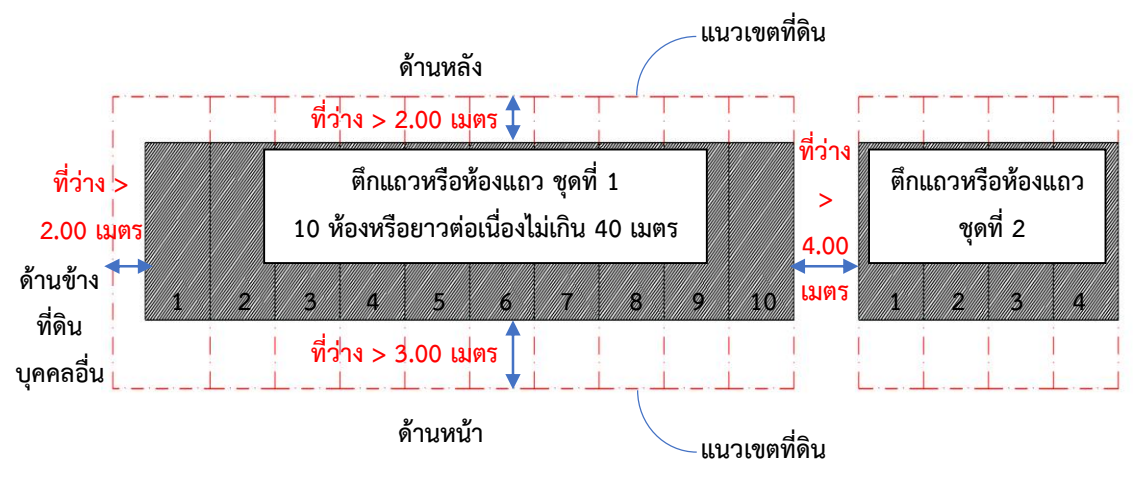

ภาพที่ 1 แสดงข้อกฎหมายกำหนดจำนวนอาคารและระยะที่ว่างอาคาร

- 1.2 ข้อกำหนดเกี่ยวกับการจัดสรรที่ดินเพื่อที่อยู่อาศัยและพาณิชยกรรมกรุงเทพมหานคร พ.ศ. 2550 (ราชกิจจานุเบกษา, 2565: 59)
	- **-** การปาดปากทางของถนนที่มีเขตทางต่ำกว่า 12.00 เมตร จะต้องปาดมุมถนนให้กว้างขึ้นอีก ไม่ต่ำกว่าด้านละ 1.00 เมตร
	- **-** ปากทางของถนนดังกล่าวเป็นมุมเล็กกว่า 90 องศา จะต้องปาดมุมให้กว้างขึ้นอีกตามความ เหมาะสม

## **2. การแบ่งประเภทของรั้วบ้านทาวน์เฮาส์ในโครงการ**

จากการศึกษาข้อกฎหมายดังที่กล่าวมานำมาใช้เป็นข้อกำหนดในการออกแบบรั้วบ้านทาวน์เฮาส์ ภายในโครงการโดยสามารถแบ่งแยกออกมาเป็นทั้งหมด 3 กรณี ดังนี้(ภาพที่ 2)

1. กรณีแปลงริมติดถนนสาธารณะ คือกรณีที่หน้าบ้านและด้านข้างบ้านติดถนนสาธารณะ โครงการ แปลงริมลักษณะนี้จะมีการปาดมุมระหว่างถนนสาธารณะ ดังนั้นลักษณะการวางรั้วบ้านจะต้องมี การปาดมุม (ภาพที่ 3)

2. กรณีแปลงริมติดซอยกลับรถ คือกรณีที่หน้าบ้านติดถนนสาธารณะส่วนด้านข้างบ้านติดถนน ซอยกลับรถภายในโครงการ แปลงริมลักษณะนี้จะมีการตัดมุม 90 องศา ระหว่างซอยกลับรถ (ภาพที่ 3)

3. กรณีแปลงริมติดรั้วโครงการ คือกรณีที่หน้าบ้านติดถนนสาธารณะส่วนด้านข้างบ้านติดรั้ว โครงการ ต้องมีการเว้นระยะห่างจากแนวรั้วโครงการอย่างน้อย 1 เซนติเมตร (ภาพที่ 3)

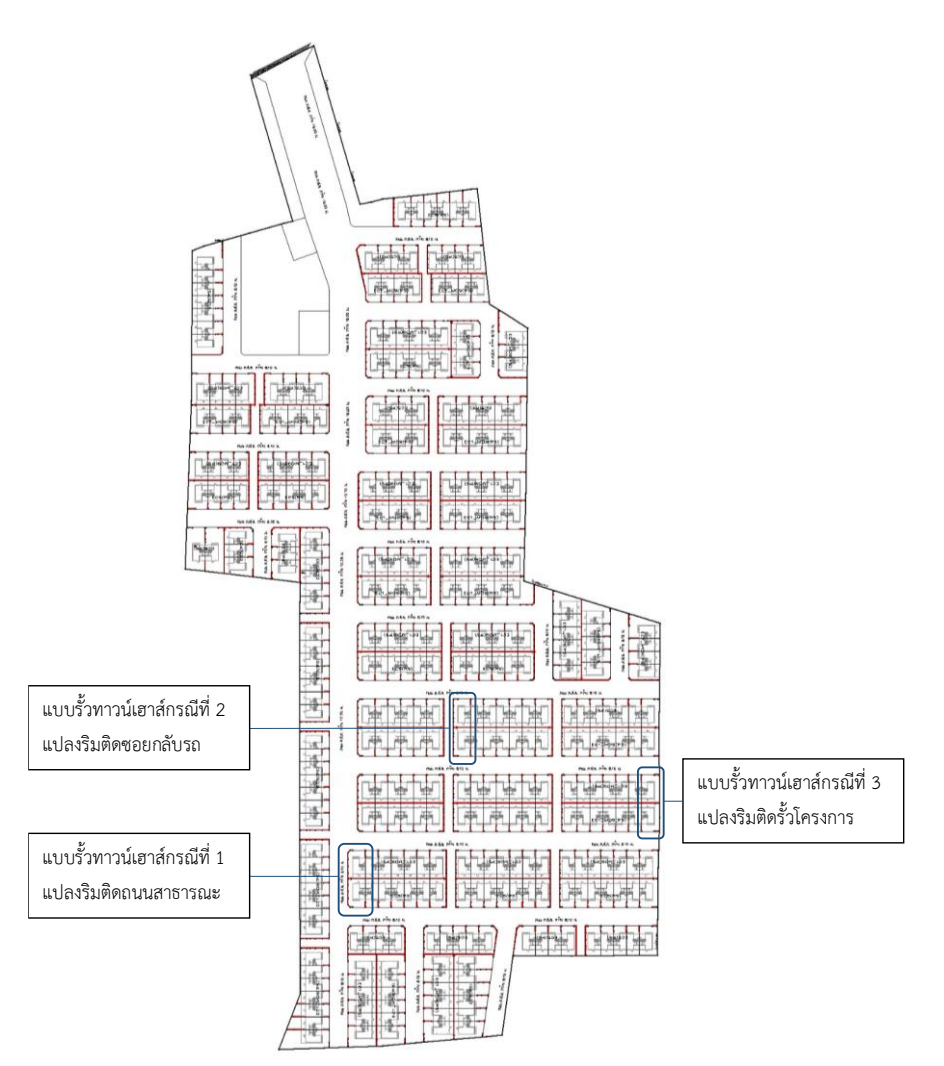

ภาพที่ 2 แสดงตำแหน่งแบบรั้วบ้านทาวน์เฮ้าส์ทั้ง 3 กรณี

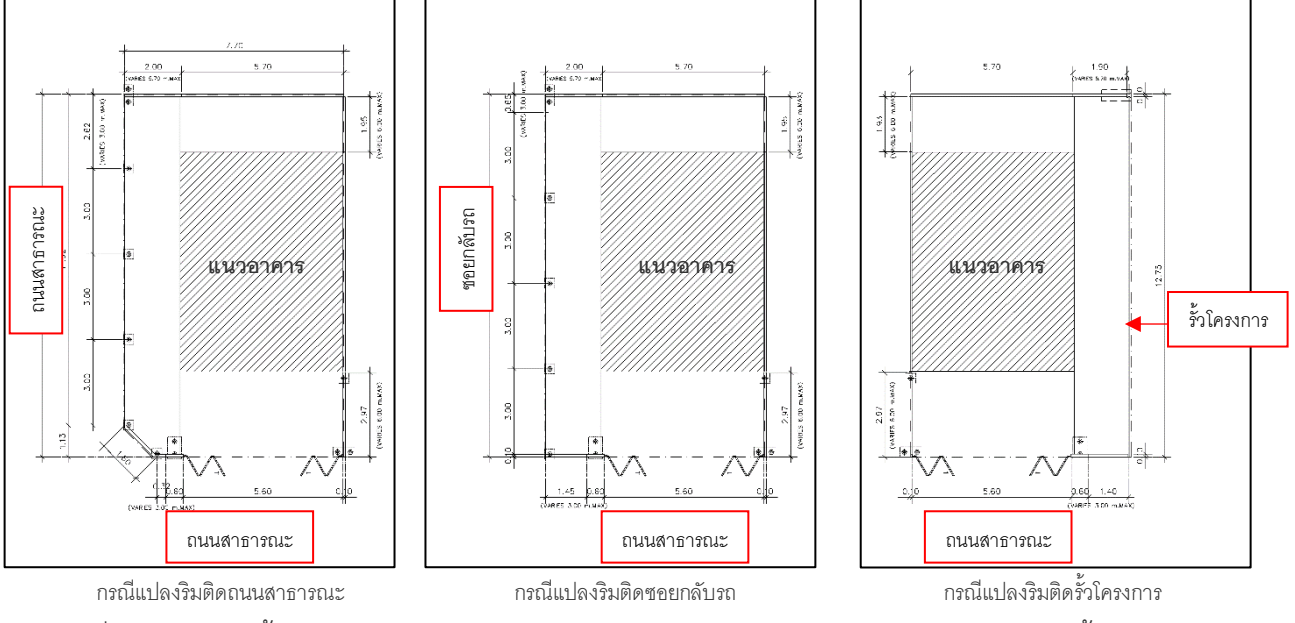

ภาพที่ 3 แสดงแบบรั้วกรณีแปลงริมติดถนนสาธารณะ แปลงริมติดซอยกลับรถ และแปลงริมติดรั้วโครงการ

# **3. รายละเอียด ิ้นส่วนงานแบบรั้วบ้านทาวน์เฮาส์**

กรณีแบบรั้วบ้านทาวน์เฮาส์ทั้ง 3 กรณี สามารถสรุปแบ่งชิ้นงานแบบรั้วบ้านทาวน์เฮาส์ที่สามารถใช้ ร่วมกันได้และไม่สามารถใช้ร่วมกันได้ทั้งหมดจำนวน 10 แบบ แบ่งเป็นประตูรั้วเหล็กบ้านทาวน์เฮาส์ 1 แบบ และแผ่นรั้วบ้านทาวน์เฮาส์ ที่เป็นคอนกรีตสำเร็จรูป 9 แบบ (ภาพที่ 4) โดยชิ้นงานของแผ่นรั้วบ้าน ทาวน์เฮาส์หมายเลข 2, 4, 5, 6, 8, และหมายเลข 9 จะมีการระบุตำแหน่งเสาเข็มรั้วบ้านทาวน์เฮาส์ไว้ใน ชิ้นงาน เพื่อใช้ในการถอดหาตำแหน่งเสาเข็มรั้วบ้านทาวน์เฮาส์ รายละเอียดเกี่ยวกับขนาดแผ่นและตำแหน่ง ติดตั้งแสดงไว้ใน (ตารางที่ 1)

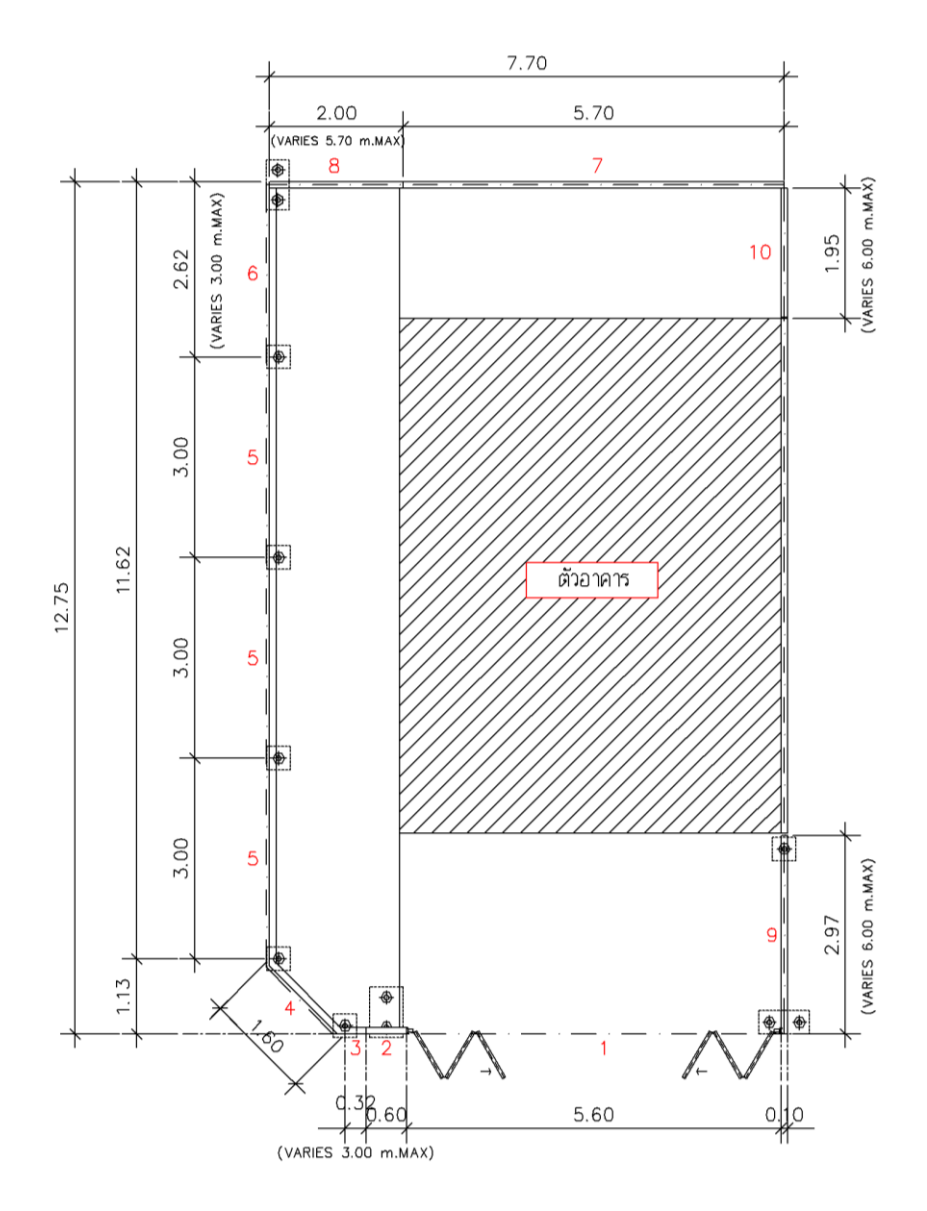

ภาพที่ 4 แสดงตำแหน่งที่ติดตั้งแผ่นรั้วบ้านทาวน์เฮาส์จำนวน 10 แบบ

|                | ตำแหน่งที่ติดตั้งแผ่นรั้วบ้าน   | ขนาดแผ่นรั้ว             |             |             |              | ตำแหน่งแปลงบ้าน              |                             |                               |         |
|----------------|---------------------------------|--------------------------|-------------|-------------|--------------|------------------------------|-----------------------------|-------------------------------|---------|
| หมาย<br>เลข    |                                 | หนา<br>(m.)              | ยาว<br>(m.) | สูง<br>(m.) | STD/<br>Var. | แปลงริม<br>ติดถนน<br>สาธารณะ | แปลงริม<br>ติดซอย<br>กลับรถ | แปลงริม<br>ติดรั้ว<br>โครงการ | เสาเข็ม |
| 1              | ประตูรั้วเหล็กหน้าบ้าน          | $\overline{\phantom{a}}$ | 5.60        | 1.30        | STD.         | $\sqrt{ }$                   | $\sqrt{}$                   | $\sqrt{ }$                    | ไม่มี   |
| $\overline{2}$ | แผ่นรั้วหน้าบ้าน                | 0.10                     | 0.60        | 1.50        | STD.         | $\sqrt{ }$                   | $\sqrt{}$                   | $\sqrt{}$                     | ปี      |
| 3              | แผ่นรั้วหน้าบ้าน                | 0.10                     | 0.32        | 0.35        | Var.         | $\sqrt{}$                    | $\sqrt{}$                   | $\sqrt{ }$                    | ไม่มี   |
| 4              | แผ่นรั้วหน้าบ้าน                | 0.10                     | 1.60        | 0.35        | STD.         | $\sqrt{ }$                   | X                           | X                             | ปี      |
| 5              | ้แผ่นรั้วด้านข้างบ้าน           | 0.10                     | 3.00        | 0.35        | STD.         | $\sqrt{ }$                   | $\sqrt{}$                   | X                             | ปี      |
| 6              | แผ่นรั้วด้านข้างบ้าน            | 0.10                     | 2.62        | 0.35        | Var.         | $\sqrt{}$                    | $\sqrt{}$                   | X                             | L       |
| $\overline{7}$ | แผ่นรั้วด้านหลังบ้าน            | 0.10                     | 5.70        | 1.80        | STD.         | $\sqrt{ }$                   | $\sqrt{}$                   | $\sqrt{ }$                    | ไม่มี   |
| 8              | แผ่นรั้วด้านหลังบ้าน            | 0.10                     | 2.00        | 1.80        | Var.         | $\sqrt{}$                    | $\sqrt{}$                   | $\sqrt{}$                     | ปี      |
| 9              | แผ่นรั้วกั้นระหว่างแปลงด้านหน้า | 0.10                     | 2.97        | 1.50        | Var.         | $\sqrt{ }$                   | $\sqrt{}$                   | $\sqrt{}$                     | ปี      |
| 10             | แผ่นรั้วกันระหว่างแปลงด้านหลัง  | 0.10                     | 1.93        | 1.80        | Var.         | $\sqrt{}$                    | $\sqrt{}$                   | $\sqrt{ }$                    | ไม่มี   |

ตารางที่ 1 แสดงรายละเอียดชิ้นงานประตูรั้วเหล็กและแผ่นรั้วบ้านทาวน์เฮาส์

\*หมายเหตุ STD (Standard) คือแบบรั้วที่มีขนาดมาตรฐาน Var (Varies) คือแบบรั้วที่มีขนาดมาตรฐานตาม แบบแต่สามารถปรับความยาวแผ่นรั้วบ้านเพื่อให้เข้ากับแปลงที่ดินที่มีขนาดพิเศษได้

# **ขอบเขตในการพัฒนาโปรแกรมเสริม**

ขอบเขตการพัฒนาโปรแกรมเสริมในโปรแกรม SketchUp เพื่อลดระยะเวลา และข้อผิดพลาด ทำงานมีดังนี้

- 1. สามารถวางแบบรั้วบ้านทาวน์เฮาส์ลงในผังวางบ้านได้
- 2. สามารถถอดหาปริมาณแผ่นรั้วบ้านทาวน์เฮาส์
- 3. สามารถหาค่าพิกัดตำแหน่งเสาเข็มของรั้วบ้านทาวน์เฮาส์

\*หมายเหตุ แบบรั้วโครงการที่ไม่อยู่ในขอบเขตในการศึกษานี้ เนื่องจากแบบรั้วโครงการมีการจัดทำจาก ทีมงานภายนอกบริษัท

### **รายละเอียดการพัฒนาโปรแกรมเสริม**

### **1. การเตรียมข้อมูลในโปรแกรม AutoCAD**

นำผังวางบ้านมาปิด Layer ที่ไม่เกี่ยวข้องออกจากให้เหลือเฉพาะ Layer ที่แสดงเส้นขอบเขตผัง โครงการ เส้นแบ่งแปลงที่ดิน แบบตัวบ้าน เส้นถนน เส้นทางเท้า และที่สาธารณะ

- **2. การเตรียมข้อมูลในโปรแกรม SketchUp**
	- 2.1 สร้าง Component ของแผ่นรั้วบ้านทั้ง 10 แบบ
	- 2.2 สร้าง Template เพื่อใช้ในการทำงานโดยมีการสร้าง Material Mainroad (ถนน), Material Footpath (ทางเท้า), Material MP (ซอยกลับรถ) และ Material Default (แปลงที่ดิน) เพื่อ ใช้ในการกำหนด Face (พื้นผิว) แบ่งแยกประเภทรั้วบ้านในการวางตำแหน่งรั้วบ้านทาวน์เฮาส์

# **3. การสร้างเคร ่องม อในโปรแกรม SketchUp**

- 3.1 สร้างเครื่องมือเสริมในการทำงานงานวางแบบรั้วบ้านทาวน์เฮาส์โดยแบ่งเป็น 2 ชุดคำสั่งดังนี้
	- **-** ชุดคำสั่ง Fenceshouse ใช้ในการแบ่งแยกชนิดรั้วบ้านทาวน์เฮาส์และจัดวางแบบแบบรั้ว บ้านทาวน์เฮาส์ (ภาพที่ 5)
	- **-** ชุดคำสั่ง Export ใช้ในการดึงข้อมูลตำแหน่งเสาเข็มรั้วบ้านทาวน์เฮาส์และถอดปริมาณ แผ่นรั้วบ้านทาวน์เฮาส์ (ภาพที่ 5)

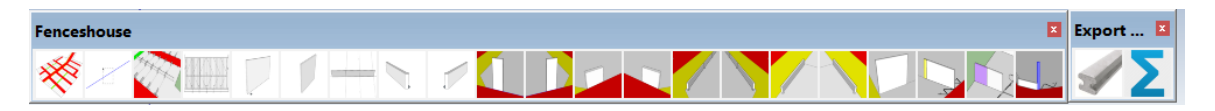

ภาพที่ 5 แสดงแถบเครื่องมือ Fenceshouse และ Export

# **4. ขั้นตอนในการทำงาน**

- 4.1 เริ่มต้นการทำงานโดยการ Import ผังวางบ้านเข้ามาในโปรแกรม Sketchup โดยใช้คำสั่ง File -> Import จากนั้นทำการแตกผัง (Explode)
- 4.2 ใช้คำสั่ง  $\overline{\mathcal{R}}$  Create Face เพื่อสร้าง Face กำหนด Material โดยการเลือก Face ที่ ต้องการแล้วกำหนด Material ดังนี้ สีแดง = Material Mainroad, สีเหลือง = Material Footpath, สีเขียว = Material MP (ซอยกลับรถ) เพื่อใช้ในการกำหนดแบ่งแยกประเภทรั้ว บ้านทาวน์เฮาส์(ภาพที่ 6)

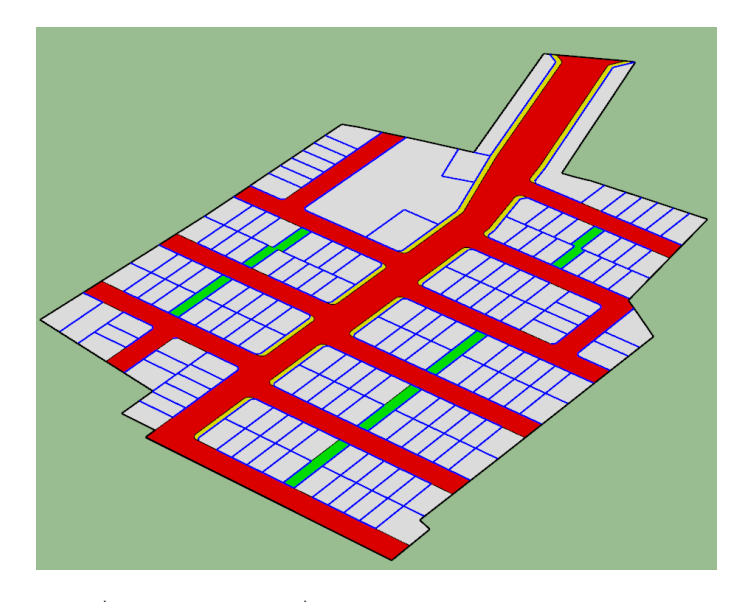

ภาพที่ 6แสดงผลลัพธ์ที่ได้จากการน าเข้าไฟล์ผังวางบ้าน

- $\,$  4.3  $\,$  จากนั้นใช้คำสั่ง $\,$   $\,$   $\,$  Select all edges เพื่อเลือกเส้นทุกเส้นที่แสดงในผังวางบ้านโดยแต่ ละเส้นให้อ่านค่า Material ที่อยู่ติดกับเส้นทั้ง 2 ด้าน โดยคำสั่ง Raytest (Trimble, n.d.) เพื่อแยกประเภทรั้วบ้านดังนี้
	- **-** ด้านหนึ่งเจอ Material mainroad อีกด้านเจอ Material Default ถ้าเส้นที่เลือกมีความ ยาวมากกว่า 5 m. แต่ไม่เกิน 10 m. กำหนดประเภทรั้วออกมาเป็นรั้วหน้าบ้าน (Front Fence) (หมายเลข 2, 3)

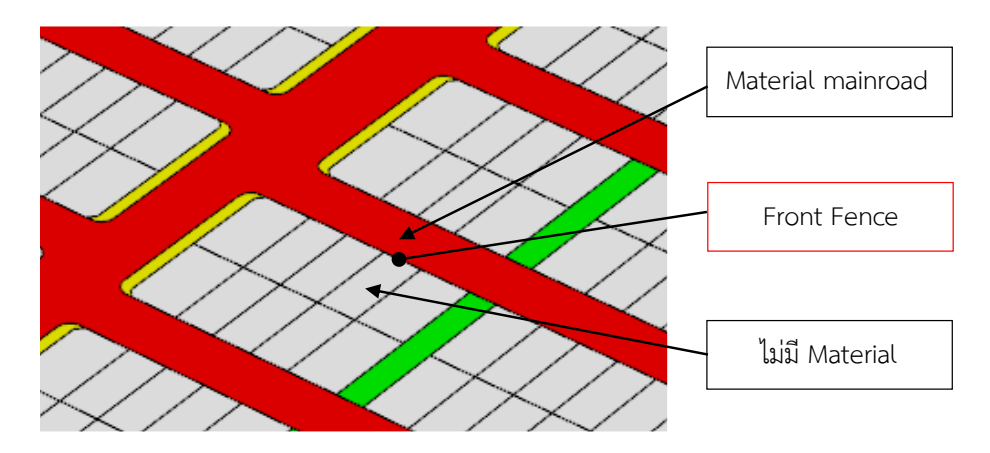

ภาพที่ 7 แสดงการแบ่งแยกประเภทรั้วหน้าบ้าน (Front Fence) (หมายเลข 2, 3) ตามค่า Material

**-** ด้านหนึ่งเจอ Material footpath อีกด้านเจอ Material Default ถ้าเส้นที่เลือกมีความ ยาวมากกว่า 10 m. กำหนดประเภทรั้วออกมาเป็นรั้วด้านข้างแปลงริม (Side Fence) (หมายเลข 5, 6) ถ้าเส้นที่เลือกมีความยาวมากกว่า 1 m. แต่ไม่เกิน 2 m. กำหนด ประเภทรั้วออกมาเป็นรั้วหน้าบ้าน (Front Fence) (หมายเลข 4)

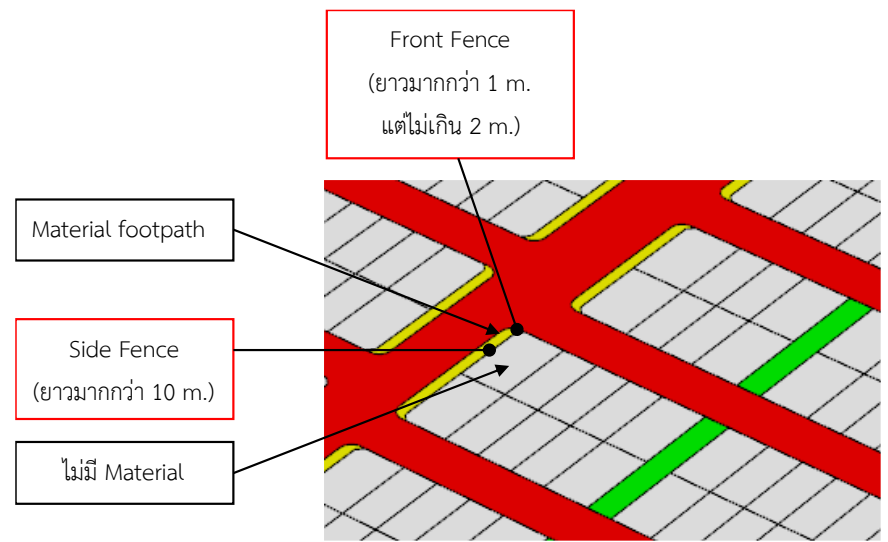

ภาพที่ 8 แสดงการแบ่งแยกประเภทรั้วด้านข้างแปลงริม (Side Fence) (หมายเลข 5, 6) และรั้วหน้าบ้าน (Front Fence) (หมายเลข 4) บ้านตามค่า Material

> **-** เจอ Material Default ทั้ง 2 ด้าน ถ้าเส้นที่เลือกมีความยาวมากกว่า 10 m. กำหนด ประเภทรั้วออกมาเป็นรั้วด้านข้างระหว่างแปลง (Side Fence Middle) (หมายเลข 9, 10) ถ้าเส้นที่เลือกมีความยาวมากกว่า 5 m. แต่ไม่เกิน 10 m. กำหนดประเภทรั้วออกมา เป็นรั้วหลังบ้าน (Back Fence) (หมายเลข 7, 8)

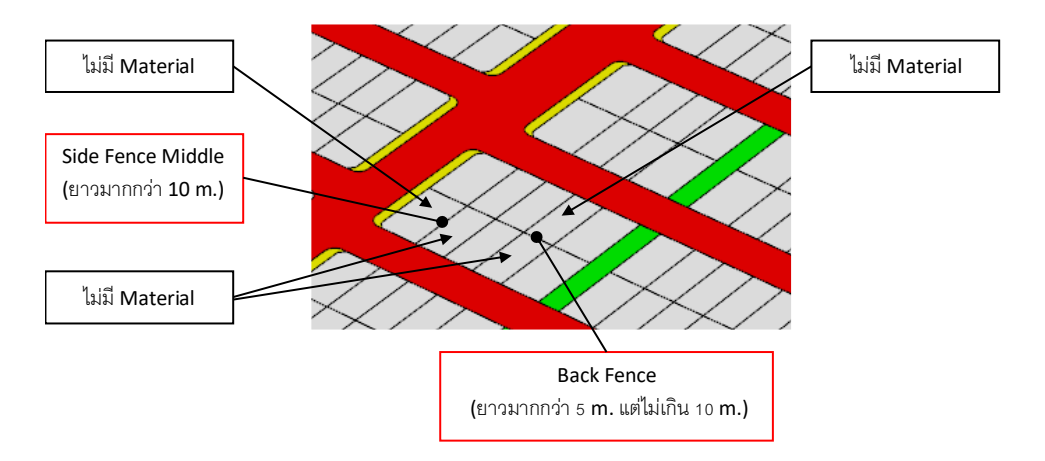

ภาพที่ 9 แสดงการแบ่งแยกประเภทรั้วข้างระหว่างแปลง (Side Fence Middle) (หมายเลข 9, 10) และรั้ว หลังบ้าน (Back Fence) (หมายเลข 7, 8) ตามค่า Material

4.4 จากนั้นใช้คำสั่ง FencesAll เพื่อวางแบบรั้วบ้านทาวน์เฮาส์ โดยโปรแกรมสามารถ วางรั้วบ้านแบบมาตราฐานได้ 3 หมายเลข (หมายเลข 7, 9, 10 ) (ภาพที่ 10) ส่วนแผ่นรั้ว บ้านมาตรฐานที่ไม่สามารถวางได้โดยอัตโนมัติมี 4 หมายเลข (หมายเลข 2 , 3, 4, 5) ต้อง ทำการเลือกเส้นเพื่อกำหนดตำแหน่งการรั้วแต่ละหมายเลขโดยใช้เครื่องมือที่ได้สร้างขึ้น (ภาพที่ 11) และรั้วแผ่นมาตรฐานที่สามารถปรับแผ่นรั้วได้ (หมายเลข 6, 8) ทั้งผังจนครบ ทั้งโครงการ (ภาพที่ 12)

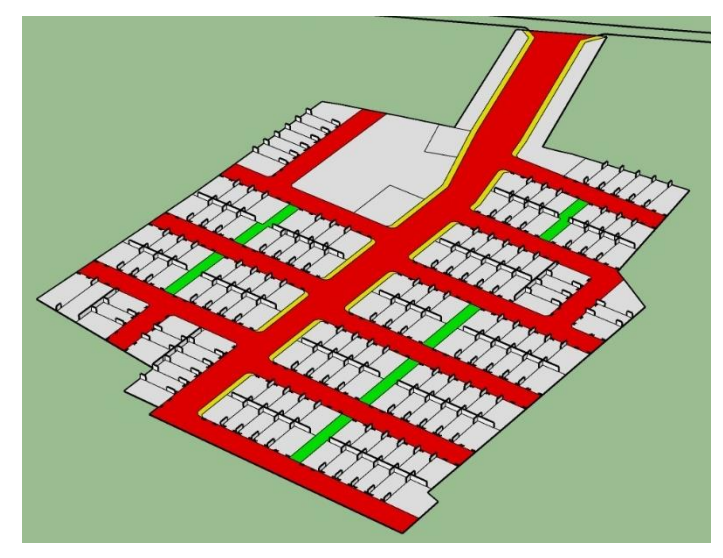

ภาพที่ 10 แสดงแบบรั้วมาตรฐานที่สามารถวางลงในผัง ได้อัตโนมัติจากการใช้คำสั่ง FencesAll

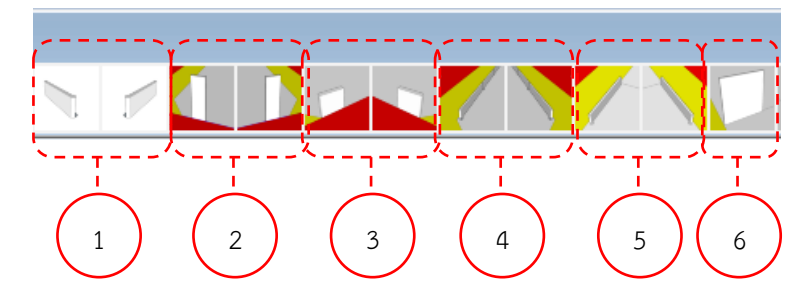

ภาพที่ 11 แสดงชุดเครื่องมือสำหรับวางแบบรั้วเพิ่มเติม

แถบเครื่องมือที่แสดง (ภาพที่ 11) แบ่งเป็นชุดคำสั่ง 6 ชุดดังนี้

- **-** ชุดคำสั่งที่ 1 สำหรับวางแผ่นรั้วด้านหน้าหมายเลข 4 แบ่งออกเป็นด้านซ้ายและด้านขวา
- **-** ชุดคำสั่งที่ 2 สำหรับวางแผ่นรั้วด้านหน้าหมายเลข 2 แบ่งออกเป็นด้านซ้ายและด้านขวา
- **-** ชุดคำสั่งที่ 3 สำหรับวางแผ่นรั้วด้านหน้าหมายเลข 3 แบ่งออกเป็นด้านซ้ายและด้านขวา
- **-** ชุดคำสั่งที่ 4 สำหรับวางแผ่นรั้วด้านข้างหมายเลข 5 แบ่งออกเป็นด้านซ้ายและด้านขวา
- **-** ชุดคำสั่งที่ 5 สำหรับวางแผ่นรั้วด้านข้างหมายเลข 6 แบ่งออกเป็นด้านซ้ายและด้านขวา
- **-** ชุดคำสั่งที่ 6 สำหรับวางแผ่นรั้วหลังบ้านหมายเลข 8

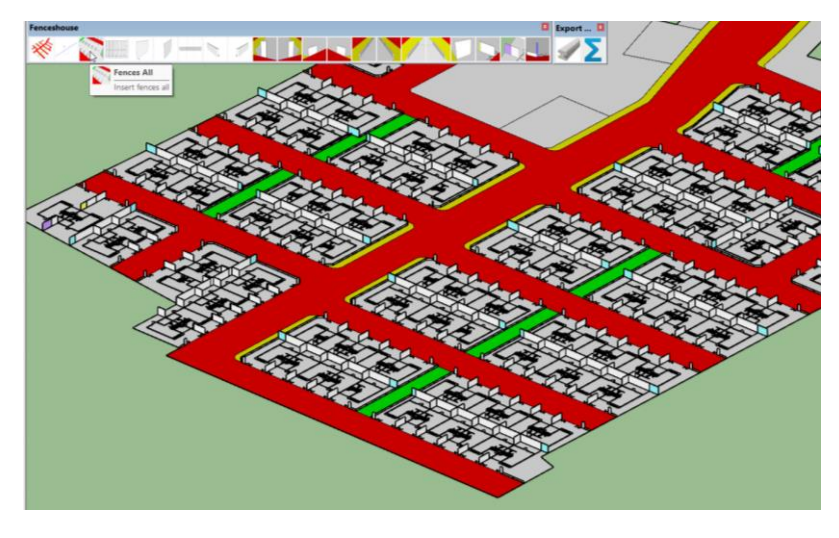

ภาพที่ 12 แสดงการวางแบบรั้วบ้านทาวน์เฮาส์ลงในผังทั้งโครงการ

4.5 เมื่อวางแผ่นรั้วบ้านทาวน์เฮาส์ครบทั้งโครงการแล้วใช้คำสั่ง **Piles all ในการ** บันทึกข้อมูลค่าพิกัด X, Y ของตำแหน่งเสาเข็มรั้วบ้านทาวน์เฮาส์ทั้งโครงการลงในไฟล์ชื่อ Piles all.csv (ภาพที่ 13)

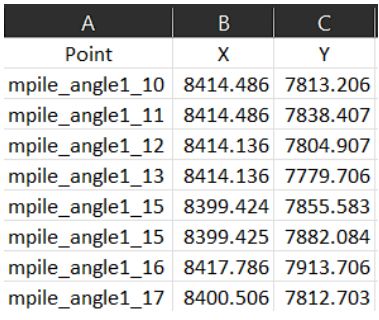

ภาพที่ 13 แสดงไฟล์ .CSV ที่ได้จากการ Export เป็นค่าพิกัดตำแหน่งเสาเข็ม x, y

4.6 ใช้คำสั่ง  $|\Sigma|$  Boq all ในการบันทึกข้อมูลจำนวนแผ่นรั้วบ้านทาวน์เฮาส์ทั้งโครงการลง ในไฟล์ชื่อ Boq all.csv (ภาพที่ 14)

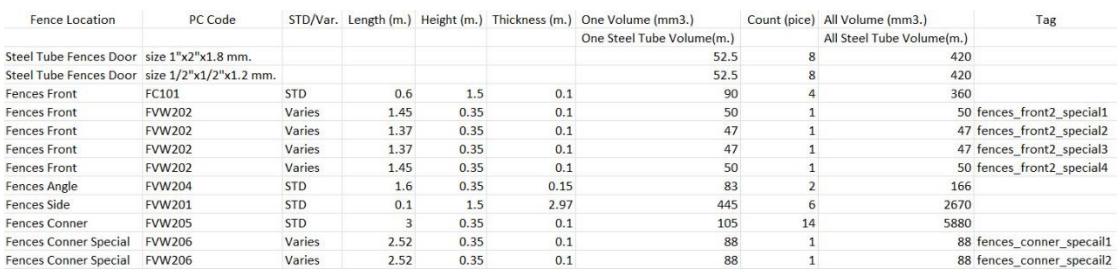

ภาพที่ 14 แสดงตัวอย่างปริมาณที่ได้จากการถอดแบบรั้วบ้านทาวน์เฮาส์

**5. การเปรียบเทียบระยะเวลาและความถูกต้องของโปรแกรมที่ใ ้ในการวางผังรั้วบ้านทาวน์เฮาส์ ระหว่างวิธีการเดิมและวิธีการที่ใ ้โปรแกรมเสริม**

จากการเปรียบเทียบการวางแบบรั้วบ้านทาวน์เฮาส์ลงในผังโครงการทั้งโครงการพบว่าการ ทำงาน โดยวิธีการเดิมใช้ระยะเวลา 48 ชั่วโมง ส่วนการทำงานโดยใช้โปรแกรมเสริมใช้เวลา 3 ชั่วโมง 10 นาที การทำงานโดยโปรแกรมเสริมช่วยลดระยะเวลาในการทำงานลงไปได้ถึง 44 ชั่วโมง 50 นาที (ตารางที่ 2)

ลำดับที่ กระบวนการทำงาน วิธีการเดิม วิธีการใช้โปรแกรม เสริม (ชั่วโมง) (ชั่วโมง) นาที ี<br>1 วางแบบรั้วบ้านทาวน์เฮาส์ลงในผังวางบ้านโครงการ 32 3 2 ถอดปริมาณแผ่นรั้วบ้านทาวน์เฮาส์ 8 5 3 หาค่าพิกัดตำแหน่งเสาเข็ม 8 5 รวมเวลาทำงาน 48 3 10

ตารางที่ 2 ระยะเวลาที่ใช้ในการวางผังรั้วบ้านทาวน์เฮาส์ระหว่างวิธีการเดิมและวิธีการที่ใช้โปรแกรมเสริม

จากการเปรียบเทียบความถูกต้องของโปรแกรมเสริมกับวิธีการทำงานแบบเดิมพบว่ามีข้อมูลที่ได้มี ความถูกต้องตรงกับข้อมูลจากวิธีการทำงานแบบเดิม

#### **ข้อเสนอแนะในการพัฒนาโปรแกรมเพิ่มเติม**

1. โปรแกรมเสริมยังมีส่วนที่ไม่สามารถวางแผ่นรั้วบ้านทาวน์เฮาส์ลงในแปลงบ้านโดยอัตโนมัติได้ ควรพัฒนาให้สามารถวางแผ่นโดยอัตโนมัติทั้งหมดในต่อไป

2. การคิด BOQ แบ่งแยกหมวดหมู่งานแต่ละประเภท เช่น งานคอนกรีต งานรั้วเหล็ก งานค่าแรง เป็นต้น

3. การพัฒนาให้สามารถแสดงแบบรั้วเหล็กได้เมื่อมีการวางแบบรั้วบ้านทาวน์เฮาส์ลงไป

4. การพัฒนาโปรแกรมเพื่อใช้กับงานแบบรั้วบ้านเดี่ยวและบ้านแฝด

#### **กิตติกรรมประกาศ**

ขอขอบคุณ ศาสตราจารย์ ฐิติพัฒน์ ประทานทรัพย์ รองศาสตราจารย์ ดร. ปรีชญา มหัทธนทวี และ อาจารย์ประยุทธ์ พันธุลาภ ที่ได้ให้คำแนะนำและข้อเสนอแนะที่เป็นประโยชน์ในการพัฒนาโปรแกรมเสริม จนโปรแกรมประสบความสำเร็จ ขอขอบคุณคุณพ่อ คุณแม่ ที่ให้การสนับสนุนและเป็นกำลังใจที่ดีตลอดมา

#### **เอกสารอ้างอิง (Reference)**

Trimble. (n.d.). **SketchUp Ruby API**. Accessed October 16. Available from <https://ruby.sketchup.com/>

- "กฎกระทรวง ฉบับที่ 55 (พ.ศ.2543) ออกตามความในพระราชบัญญัติควบคุมอาคาร พ.ศ.2522." (2543). ราช กิจจานุเบกษา เล่ม 117, ตอนที่ 75 ก. (7 สิงหาคม): 26-29.
- "ข้อกำหนดเกี่ยวกับการจัดสรรที่ดินเพื่อที่อยู่อาศัยและพาณิชยกรรมกรุงเทพมหานคร พ.ศ. 2565." (2565). ราช กิจจานุเบกษา เล่ม 139, ตอนพิเศษ 269 ง. (15 พฤศจิกายน): 59.